# **Beno** DC C420 Digital Camera User's Manual

# Welcome

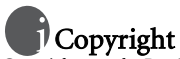

Copyright 2005 by BenQ Corporation. All rights reserved. No part of this publication may be reproduced, transmitted, transcribed, stored in a retrieval system or translated into any language or computer language, in any form or by any means, electronic, mechanical, magnetic, optical, chemical, manual or otherwise, without the prior written permission of this company.

# Disclaimer

BenQ Corporation makes no representations or warranties, either expressed or implied, with respect to the contents hereof and specifically disclaims any warranties, merchantability or fitness for any particular purpose. Further, BenQ Corporation reserves the right to revise this publication and to make changes from time to time in the contents hereof without obligation of this company to notify any person of such revision or changes.

# **TT** Taking care of your camera

- Do not use your camera in the following environmental range: temperature below 0°C or above  $40^{\circ}$ C.
- Do not use or store your camera in the environments listed below:
	- Direct sunlight
	- High and dusty places
	- Next to an air conditioner, electric heater or other heat sources
	- In a closed car that is in direct sunlight
	- Unstable locations
- If your camera becomes wet, wipe it with a dry cloth as soon as possible.
- Salt or seawater may cause severe camera damage.
- Do not use solvents, such as alcohol, to clean your camera.
- If the lens is dirty, use a lens brush or soft cloth to clean the lens. Do not touch the lens with your fingers.
- To prevent electric shock, do not attempt to disassemble or repair your camera by yourself.
- Water may cause a fire or electric shock. Therefore, store your camera in a dry place.
- Do not use your camera outdoors when it is raining or snowing.
- Do not use your camera in or near water.
- If a foreign substance or water gets in your camera, please turn the power off immediately and remove the batteries. Remove the foreign substance or water, and send it to the maintenance center.
- Transfer the data to the computer as soon as possible to avoid losing your images and / or video clips.

# Table of Contents

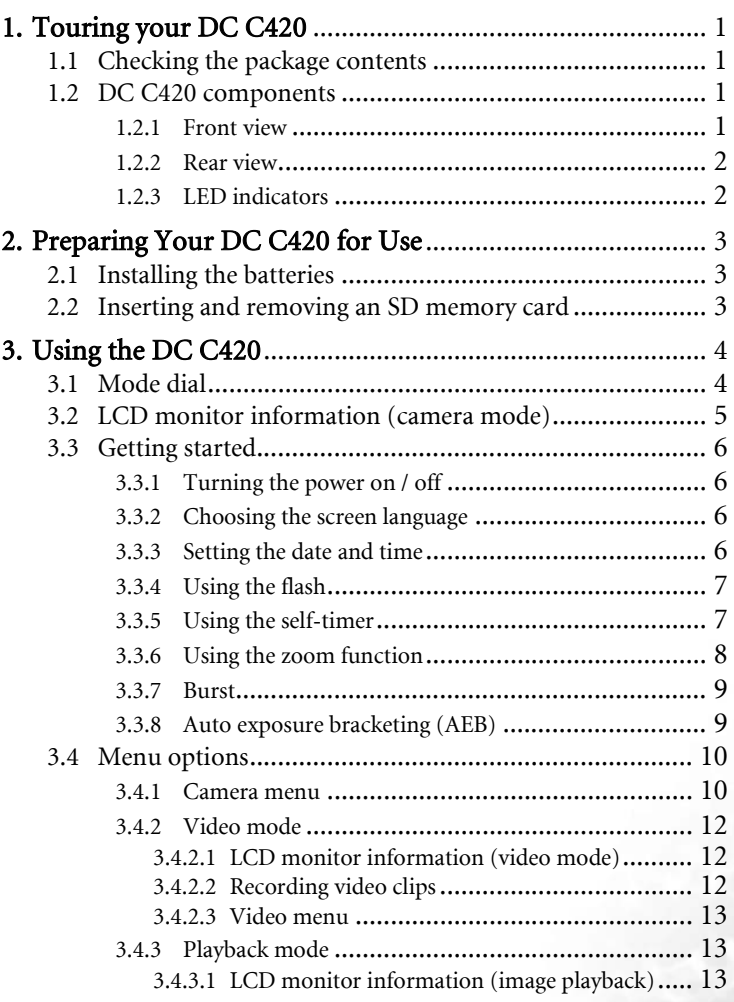

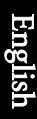

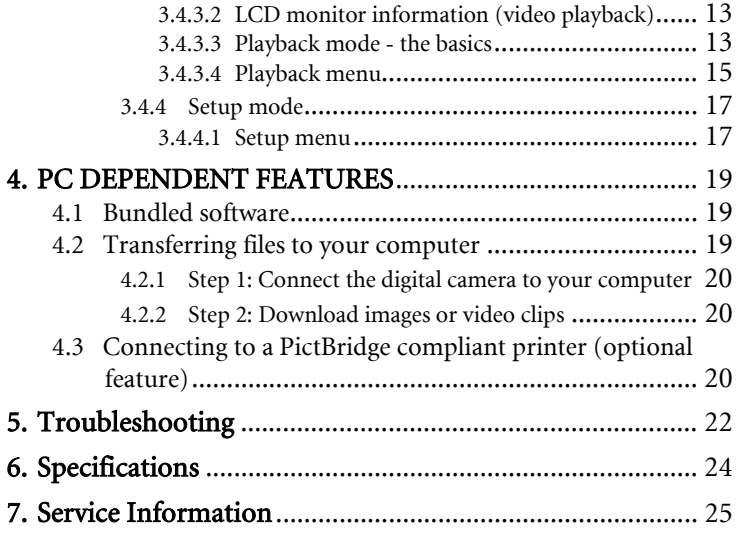

# <span id="page-4-0"></span>**1 TOURING YOUR DC C420**

#### <span id="page-4-1"></span>**1.1 Checking the package contents**

Carefully unpack your kit box and ensure that you have the following items.

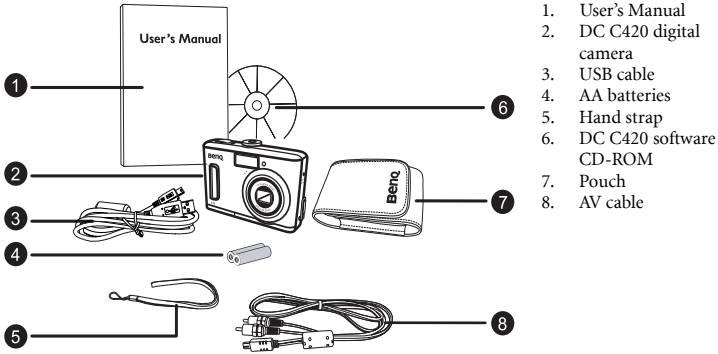

If any of the items are missing or appear to be damaged, contact your dealer. Save the

#### <span id="page-4-2"></span>**1.2 DC C420 components**

packaging in case you need to ship your camera for service.

#### <span id="page-4-3"></span>**1.2.1 Front view**

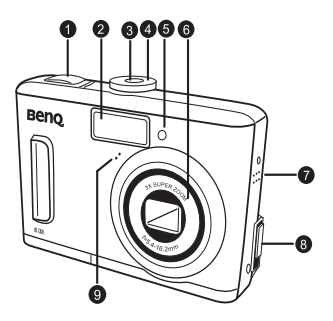

- 1. Shutter button
- 2. Built-in flash
- 3. Power button
- 4. Mode dial
- 5. Self-timer LED
- 6. Lens
- 
- 7. Beeper PC (USB) / AV Out terminal
- 9. Microphone

#### <span id="page-5-0"></span>**1.2.2 Rear view**

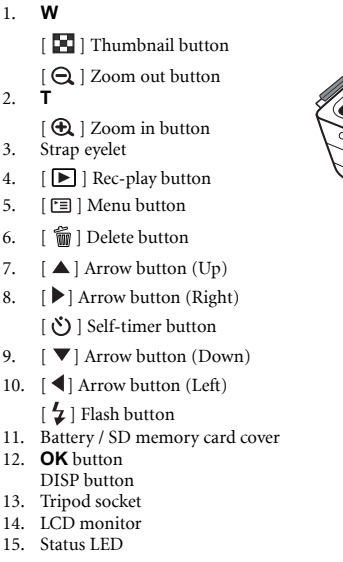

<span id="page-5-1"></span>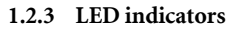

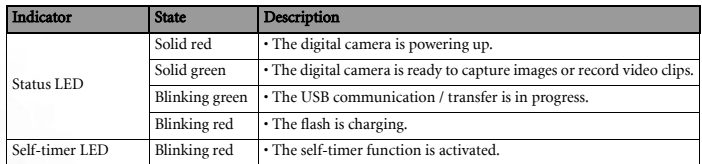

**• The LCD on the digital camera is manufactured with sophisticated technology; however, the display may have some light spots or show unusual colors. This is normal and does not indicate display malfunction, nor will this affect the pictures you take with the camera.**

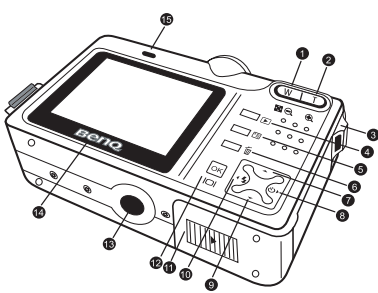

# <span id="page-6-0"></span>**2 PREPARING YOUR DC C420 FOR USE**

# <span id="page-6-1"></span>**2.1 Installing the batteries**

You can use two AA batteries to power up the camera. Make sure that the power of the digital camera is off before inserting or removing the batteries.

#### To insert the batteries:

- 1. Make sure the camera is turned off.
- 2. Open the battery cover.
- 3. Insert the batteries in the correct orientation as shown in the illustration.
- 4. Close the battery cover.

#### To remove the batteries:

- 1. Make sure the camera is turned off.
- 2. Hold the camera with the battery cover facing upward, and then open the battery cover.
- 3. Remove the batteries.

## <span id="page-6-2"></span>**2.2 Inserting and removing an SD memory card**

The DC C420 is equipped with 16 MB internal memory, allowing you to record video clips and capture images. You can also expand the memory capacity by using an optional SD (Secure Digital) memory card to store more files.

- 1. Always make sure the camera is turned off before inserting or removing a memory card.
- 2. Insert an SD memory card in the correct orientation as shown in the illustration.
- 3. Close the battery / SD memory card cover. To remove the SD memory card, make sure the camera is turned off. Press lightly on the edge of the memory card and it will eject.
- **Be sure to format the SD memory card with this camera before the initial use.** 
	- **To prevent valuable data from being accidentally erased from an SD memory card, you can slide the write-protect tab (on the side of the SD memory card) to "LOCK".**
	- **To save, edit, or erase data on an SD memory card, you must unlock the card.**
	- **SD memory card in the following sizes are supported: 8 MB, 16 MB, 32 MB, 64 MB, 128 MB, 256 MB, 512 MB, and 1 GB. The DC C420 is compatible with SD memory cards manufactured by Panasonic, Toshiba, and Sandisk. Please contact your local dealer for purchase information.**

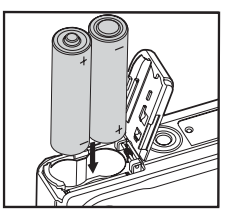

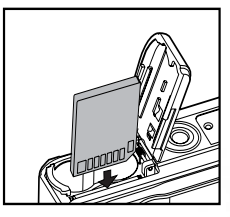

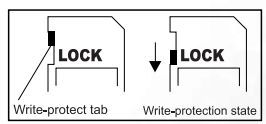

# <span id="page-7-0"></span>**USING THE DC C420**

# <span id="page-7-1"></span>**3.1 Mode dial**

You can select from seven shooting modes and setup mode according to shooting conditions to achieve the desired effect.

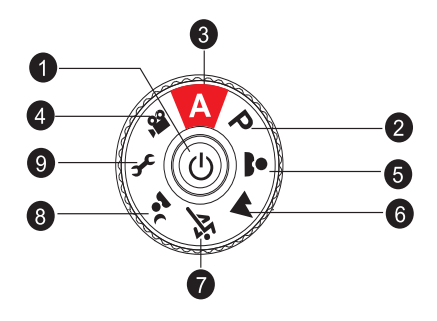

![](_page_7_Picture_131.jpeg)

## <span id="page-8-0"></span>**3.2 LCD monitor information (camera mode)**

![](_page_8_Picture_1.jpeg)

[ $\Box$ ] No battery power

Using the DC C420 5

English

## <span id="page-9-0"></span>**3.3 Getting started**

#### <span id="page-9-1"></span>**3.3.1 Turning the power on / off**

- Press the  $\begin{bmatrix} \begin{bmatrix} 1 \end{bmatrix}$  button until the digital camera turns on.
- To turn the power off, press the  $\lceil (1) \rceil$  button again.

#### <span id="page-9-2"></span>**3.3.2 Choosing the screen language**

When the camera is turned on for the first time, a language-selection screen will be displayed on the LCD monitor. Follow the steps below to choose the desired language.

- 1. Rotate the mode dial to  $\lceil \mathcal{L} \rceil$  mode, and then press the  $\lceil \binom{1}{r} \rceil$  button to turn on your camera.
- 2. Press  $\lceil \blacktriangleright \rceil$  to select the [CUSTOM] menu.
- 3. Use  $\lceil \blacktriangledown \rceil$  to select [LANGUAGE], and then press the **OK** button.
- 4. Use  $\lceil \blacktriangle \rceil$  or  $\lceil \blacktriangledown \rceil$  to select the language you want.
- 5. Press the **OK** button to confirm.

#### <span id="page-9-3"></span>**3.3.3 Setting the date and time**

Follow the steps below to set the date display style, current date and time.

- 1. Rotate the mode dial to  $\lceil \mathcal{L} \rceil$  mode, and then press the  $\lceil \mathcal{O} \rceil$  button to turn on your camera.
- 2. Press  $[\triangleright]$  to select the [CUSTOM] menu.
- 3. Use  $\lceil \blacktriangledown \rceil$  to select [DATE & TIME].
- 4. If you wish to switch the date types, press  $\lceil \blacktriangleleft \rceil$  or  $\lceil \blacktriangleright \rceil$ , and then press the **OK** button.
- 5. Press  $\lceil \bigtriangleup \rceil / \lceil \bigtriangleright \rceil$  to select Year, Month, Day and Time fields.
	- To increase a value, press  $[$   $\triangle$   $]$ .
	- To decrease a value, press  $[\nabla]$ .
	- **•** The time is displayed in 24 hour format.
- 6. Press the **OK** button after all fields are set.

#### <span id="page-10-0"></span>**3.3.4 Using the flash**

The flash is designed to function automatically when lighting conditions warrant the use of flash. You can capture an image using a flash mode suitable to your circumstances.

1. Rotate the mode dial to  $[\mathbf{A}], [\mathbf{P}], [\mathbf{A}], [\mathbf{A}], [\mathbf{A}], [\mathbf{A}]$  or  $[\mathbf{A}, \mathbf{B}]$ , and then press the

 $\lceil$  ( $\lceil$ ) button to turn on your camera.

- 2. Toggle  $\lceil \bigwedge \rceil / \lceil \frac{L}{2} \rceil$  until the desired flash mode appears on the LCD monitor.
- 3. Compose your scene and press the shutter button.

The camera has four flash modes: Auto Flash (default), Red Eye, Forced Flash and No Flash. The table below will help you choose the appropriate flash mode.

![](_page_10_Picture_172.jpeg)

<span id="page-10-1"></span>**• The flash cannot be used in Video Mode.**

#### **3.3.5 Using the self-timer**

The self-timer can be used in situations such as group shots. When using this option, you should either mount the camera on a tripod (recommended) or rest it on a flat surface.

- 1. Secure the camera to a tripod or place it on a stable surface.
- 2. Rotate the mode dial to  $[\mathbf{A}], [\mathbf{P}], [\mathbf{A}], [\mathbf{A}], [\mathbf{A}], [\mathbf{A}], [\mathbf{A}],$  or  $[\mathbf{A}, \mathbf{B}]$ , and then press the

 $\begin{bmatrix} 0 \\ 1 \end{bmatrix}$  button to turn on your camera.

3. Toggle  $\lceil \blacktriangleright \rceil / \lceil \binom{N}{2} \rceil$  until the desired self-timer mode appears on the LCD monitor.

OFF  $\rightarrow 2 \rightarrow 10 \rightarrow 10+2$ [No Indication]

- English
- 4. Compose your image and press the shutter button.
	- **•** The self-timer function is activated.
	- **•** The image is then captured after the preset time.
	- **•** To cancel the self-timer at any time, press the shutter

or  $\lceil$  ( $\cdot$ ) button, switch the mode dial to another

mode or press  $[\blacktriangleright]$  to disrupt the sequence.

- **After one shot is taken, the self-timer mode is turned off.**
	- **If you wish to capture another image using the self-timer, repeat these steps.**

#### <span id="page-11-0"></span>**3.3.6 Using the zoom function**

The camera is equipped with 3X optical zoom. The lens moves during the optical zoom photography, allowing you to capture telephoto and wide-angle shots. By using the optical zoom function, images appear closer by pressing **T** button, or smaller away by pressing the **W** button.

Moreover, you can further enlarge the subjects with 4X digital zoom by pressing the **T** button continuously. It is activated after your camera reaches its maximum optical zoom factor (3X). A useful feature as it is, however, the more the image is magnified, the grainer the image may become.

To capture a zoomed image, perform the following steps.

- 1. Press the  $\begin{bmatrix} \begin{pmatrix} 1 \\ 1 \end{pmatrix}$  button to turn on your camera.
- 2. Adjust the magnification ratio by using the **T** / **W** buttons.
	- **•** To access the optical zoom function, press the **T** button as far as it can go. Press it again to activate the digital zoom.
	- **•** To exit the zoom photography, press the **W** button continuously.
	- **•** The status of digital magnification is displayed on the LCD monitor.
- 3. Compose your image and press the shutter button.
- **The digital magnification ranges from 1.0X to 4.0X.**
	- **The zoom function cannot be used while a video clip is being recorded. Set the zoom before you start recording.**

![](_page_11_Figure_21.jpeg)

#### <span id="page-12-0"></span>**3.3.7 Burst**

This mode is used for continuous shooting. Pictures are taken continuously while the shutter button is pressed.

1. Rotate the mode dial to  $[\mathbf{A}], [\mathbf{P}], [\mathbf{A}], [\mathbf{A}], [\mathbf{A}]$  or

 $\begin{bmatrix} 1 & 1 \\ 0 & 1 \end{bmatrix}$ , and then press the  $\begin{bmatrix} 1 & 1 \\ 0 & 1 \end{bmatrix}$  button to turn on your camera.

- 2. Press  $\lceil \frac{m}{2} \rceil$ , and then use  $\lceil \blacktriangleright \rceil$  to select the [FUNCTION] menu.
- 3. Use  $\lceil \blacktriangledown \rceil$  to select [CAPTURE MODE], and then press the **OK** button.
- 4. Use  $\lceil \blacktriangle \rceil$  or  $\lceil \blacktriangledown \rceil$  to select [BURST], and then press the **OK** button.
- 5. To exit from the menu, press the  $\lceil \frac{m}{2} \rceil$  button.

The  $\Box$  indicator is displayed on the monitor screen.

- 6. Press the shutter button halfway to lock the focus.
- 7. Press the shutter button all the way down to shoot. Shooting will stop when the shutter button is released.

<span id="page-12-1"></span>**• In Burst mode, the flash mode will be set to OFF automatically.**

#### **3.3.8 Auto exposure bracketing (AEB)**

In this mode, the camera automatically changes the exposure within a set range to take three shots after you press the shutter button once. AEB settings can be combined with exposure compensation settings to extend the adjustment range.

1. Rotate the mode dial to  $[\mathbf{A}], [\mathbf{P}], [\mathbf{A}], [\mathbf{A}], [\mathbf{X}]$  or

 $\begin{bmatrix} \begin{array}{\mathbf{0} \end{array}} \\ \begin{array}{\mathbf{0} \end{array}} \end{bmatrix}$ , and then press the  $\begin{bmatrix} \begin{array}{\mathbf{0} \end{array}} \end{bmatrix}$  button to turn on your camera.

- 2. Press  $\lceil \equiv \rceil$ , and then use  $\lceil \blacktriangleright \rceil$  to select the [FUNCTION] menu.
- 3. Use  $\lceil \blacktriangledown \rceil$  to select [CAPTURE MODE], and then press the **OK** button.
- 4. Use  $\lceil \blacktriangle \rceil$  or  $\lceil \blacktriangledown \rceil$  to select [AEB], and then press the **OK** button.
- 5. To exit from the menu, press the  $\lceil \frac{m}{2} \rceil$  button.

The  $\lceil \overline{\mathbb{A}} \rceil$  indicator is displayed on the monitor screen.

- 6. Press the shutter button to shoot.
- **In AEB mode, the flash mode will be set to OFF automatically.**

![](_page_12_Picture_24.jpeg)

 $\mathbf{r}$   $\mathbf{E}$  2*1* 

![](_page_12_Picture_25.jpeg)

 $s$ ET :  $@$ 

![](_page_12_Picture_27.jpeg)

![](_page_12_Picture_28.jpeg)

# <span id="page-13-0"></span>**3.4 Menu options**

#### <span id="page-13-1"></span>**3.4.1 Camera menu**

This menu is for the basic settings to be used when capturing still images.

![](_page_13_Picture_3.jpeg)

1. Rotate the mode dial to  $[\mathsf{A}]$ ,  $[\mathsf{P}]$ ,  $[\mathsf{A}]$ ,  $[\mathsf{A}]$ ,  $[\mathsf{A}]$ ,  $[\mathsf{A}]$ , or  $[\mathsf{A}]$ , and then press the

 $\begin{bmatrix} \begin{pmatrix} 1 \\ 2 \end{pmatrix} \end{bmatrix}$  button to turn on your camera.

- 2. Press  $\lceil \frac{m}{2} \rceil$ , and then use  $\lceil \frac{m}{2} \rceil$  to select the  $\lceil \frac{p}{2} \rceil$  [FUNCTION] / [AE / AWB] menu.
	- In  $[A]$  Mode, press  $[\Xi]$  to access menu directly.
- 3. Press  $[\triangle]$  or  $[\nabla]$  to select the desired setting, and then press the **OK** button.
- 4. To exit from the menu, press the  $\lceil \frac{m}{2} \rceil$  button.

#### <span id="page-13-2"></span>In [**A**] mode:

![](_page_13_Picture_268.jpeg)

![](_page_14_Picture_195.jpeg)

In  $[P], [\triangle]$ ,  $[\triangle]$ ,  $[\triangle]$  or  $[\triangle]$  mode:

![](_page_14_Picture_196.jpeg)

![](_page_15_Picture_188.jpeg)

#### <span id="page-15-0"></span>**3.4.2 Video mode**

#### <span id="page-15-1"></span>3.4.2.1 LCD monitor information (video mode)

- 1. Video mode
- 2. Recordable movie time available
- 3. SD memory card indicator (if present)
- 4. Battery power indicator
- 5. Focus area

#### <span id="page-15-2"></span>3.4.2.2 Recording video clips

This mode allows you to record video clips with sound via built-in microphone.

- 1. Rotate the mode dial to  $\begin{bmatrix} 0 \\ 1 \end{bmatrix}$  mode, and then press the  $\begin{bmatrix} 1 \\ 2 \end{bmatrix}$ button to turn on your camera.
- 2. To start recording, press the shutter button.
- 3. To stop recording, press the shutter button again.
- **The zoom function of optical zoom (3X) can be activated before you start to record video clips.**
	- Pressing the  $\lceil \bigcirc \bigcirc \rceil$  switches the LCD monitor display mode. **Press the [ ] button once to set the indicators OFF. Press the [ ] button again to set the indicators ON.**

![](_page_15_Picture_16.jpeg)

![](_page_15_Picture_17.jpeg)

![](_page_15_Picture_18.jpeg)

#### <span id="page-16-0"></span>3.4.2.3 Video menu

This menu is for the basic settings to be used when recording video clips.

![](_page_16_Picture_3.jpeg)

- 1. Rotate the mode dial to  $\int_{0}^{80}$  mode, and then press the  $\int$  [1] button to turn on your camera.
- 2. Press the  $\lceil \frac{m}{2} \rceil$  button, and then press the **OK** button.
- 3. Press  $\lceil \blacktriangle \rceil$  or  $\lceil \blacktriangledown \rceil$  to select the desired color setting.
- 4. To exit from the Playback menu, press the  $\lceil \frac{m}{n} \rceil$  button.

![](_page_16_Picture_212.jpeg)

#### <span id="page-16-1"></span>**3.4.3 Playback mode**

#### <span id="page-16-2"></span>3.4.3.1 LCD monitor information (image playback)

- 1. Playback mode
- 2. SD memory card indicator (if present)
- 3. Battery power indicator
- 4. Playback information

#### <span id="page-16-3"></span>3.4.3.2 LCD monitor information (video playback)

- 1. Playback mode
- 2. Video mode
- 3. SD memory card indicator (if present)
- 4. Battery power indicator
- 5. Playback indicator
- 6. Playback information

#### <span id="page-16-4"></span>3.4.3.3 Playback mode - the basics

#### 3.4.3.3.1 Viewing images

You can display the still images you have just captured at a time.

![](_page_16_Figure_25.jpeg)

![](_page_16_Figure_26.jpeg)

- English
- 1. Press the  $\lceil$  (<sup>1</sup>) button to turn on your camera.
- 2. Press the  $\lceil \blacktriangleright \rceil$  button.

The last captured image appears on the LCD monitor.

- 3. Use  $\lceil \blacktriangleleft 1 \rceil$   $\blacktriangleright$  1 to select the desired images.
	- To view the previous image, press the  $\lceil \blacktriangleleft \rceil$  button.
	- To view the next image, press the [ $\blacktriangleright$ ] button.
- **The playback information displayed on the LCD monitor will disappear after seconds of time.**
	- **If there is no image stored in the internal memory or on the memory card, [NO IMAGE] message will appear on the monitor.**

#### 3.4.3.3.2 Magnifying images

While reviewing your images, you may enlarge a selected portion of an image. This magnification allows you to view fine details. The zoom factor displayed on the screen shows the current magnification ratio.

- 1. Press the  $[\triangleright]$  button.
	- **•** The last captured image appears on the LCD monitor.
	- To view the previous image, press the  $\lceil \blacktriangleleft \rceil$  button.
	- To view the next image, press the  $\lceil \blacktriangleright \rceil$  button.
- 2. Adjust the zoom ratio by using the Zoom [**W**] / [**T**] button.
	- **•** To enlarge the selected image, press the [**T**] button.
	- **•** To return to the normal image, press the [**W**] button.
	- **•** The magnification factor is displayed on the LCD monitor.
- 3. To view different portion of the images, press the  $\left[\begin{array}{c} 2 \end{array} \right] / \left[\begin{array}{c} \blacktriangledown \end{array} \right] / \left[\begin{array}{c} \blacktriangleright \end{array} \right]$  button to adjust the display area.
- **The magnification factors range from 1x to 4x (within 7 stages: 1.0x, 1.5x, 2.0x, 2.5x, 3.0x, 3.5x and 4.0x).**

#### 3.4.3.3.3 Thumbnail display

This function allows you to view 9 thumbnail images on the LCD monitor simultaneously so you may search for a particular image.

- 1. Press the  $\lceil \blacktriangleright \rceil$  button. The last captured image appears on the LCD monitor.
- 2. Press the  $[\mathbf{W}] / [\mathbf{E}]$  button once.
	- **•** Nine thumbnail images are displayed simultaneously.
	- For recorded video clips, the  $\int_{0}^{\infty}$  video mode icon will be displayed.
- 3. Use the  $\lceil \blacktriangle \rceil / \lceil \blacktriangledown \rceil / \lceil \blacktriangle \rceil / \lceil \blacktriangleright \rceil$  button to select the image to be displayed at regular size.

![](_page_17_Picture_29.jpeg)

![](_page_17_Picture_30.jpeg)

![](_page_17_Picture_31.jpeg)

4. Press the **OK** button to display the selected image on full screen.

#### <span id="page-18-1"></span>3.4.3.3.4 Slideshow display

The slide show function enables you to play your images back automatically in sequential order. This is very useful and entertaining feature for reviewing captured images and for presentations.

- 1. Press the  $\sqrt{2}$  button. The last captured image appears on the LCD monitor.
- 2. Press the  $\lceil \frac{m}{2} \rceil$  button, and then use  $\lceil \frac{m}{2} \rceil$  to select [SLIDE SHOW] and press the **OK** button.
- 3. Use  $\lceil \blacktriangle \rceil$  or  $\lceil \blacktriangledown \rceil$  to select the playback interval, and then press the **OK** button.
	- **•** The slide show starts.
	- **•** The video clips are displayed from the first frame image, and not played back.
	- **•** To stop slide show, press the **OK** button.
- **You can adjust the slide show display interval within the range of 3 SEC., 5 SEC., 10 SEC.**

#### 3.4.3.3.5 Resizing an image

You can change the image size of a captured image to one of the following sizes: 2048 x 1536 pixels, 1280 x 960 pixels and 640 x 480 pixels.

1. Press the  $\lceil \blacktriangleright \rceil$  button.

The last captured image appears on the LCD monitor.

- 2. In  $\lceil \blacktriangleright \rceil$  mode, use  $\lceil \blacktriangleleft \rceil$  or  $\lceil \blacktriangleright \rceil$  to select the desired images.
	- To view the previous image, press the  $\lceil \blacktriangleleft \rceil$  button.
	- To view the next image, press the [ $\blacktriangleright$ ] button.
- 3. Press [ $\boxed{\equiv}$ ] to access PLAYBACK menu, and then use [ ] or [ ] to select [RESIZE] and press the **OK** button.
- 4. Use  $\lceil \blacktriangle \rceil$  or  $\lceil \blacktriangledown \rceil$  to select the desired setting, and then press the **OK** button to confirm.

#### <span id="page-18-0"></span>3.4.3.4 Playback menu

In the  $[\blacktriangleright]$  menu, set which settings are to be used for playback.

![](_page_18_Picture_22.jpeg)

![](_page_18_Picture_23.jpeg)

![](_page_18_Picture_322.jpeg)

# 1. Press the  $[\blacksquare]$  button.

The last captured image appears on the LCD monitor.

- 2. Press the  $[\Xi]$  button, and then use  $[\blacktriangle]$  or  $[\blacktriangledown]$  to select the desired setting and press the **OK** button.
- 3. To exit from the Playback menu, press the  $\lceil \equiv \rceil$  button.

![](_page_19_Picture_178.jpeg)

## <span id="page-20-0"></span>**3.4.4 Setup mode**

#### <span id="page-20-1"></span>3.4.4.1 Setup menu

This feature allows you to set up the default settings by preference for using your camera.

![](_page_20_Picture_285.jpeg)

- 1. Rotate the mode dial to  $\lceil \mathbf{f} \rceil$  mode, and then press the  $\lceil \mathbf{f} \rceil$  button to turn on your camera.
- 2. Press  $[\blacktriangle]$  or  $[\blacktriangleright]$  to select the [BASIC] / [CUSTOM] menu.
- 3. Use  $[\triangle]$  or  $[\nabla]$  to select the desired option item, and then press the **OK** button.
- 4. To exit from the setup menu, rotate the mode dial to other desired mode again.

#### **BASIC settings**

![](_page_20_Picture_286.jpeg)

![](_page_21_Picture_126.jpeg)

#### **CUSTOM settings**

![](_page_21_Picture_127.jpeg)

# <span id="page-22-0"></span>**4 PC DEPENDENT FEATURES**

#### <span id="page-22-1"></span>**4.1 Bundled software**

The DC C420 is supplied with the following software. To install the software, refer to the information supplied with respective CDs.

![](_page_22_Picture_126.jpeg)

#### <span id="page-22-2"></span>**4.2 Transferring files to your computer**

After using USB cable to establish a USB connection between the camera and your computer, you can use your computer to share captured images or recorded video clips with your family or friends via e-mail or post them on the Web. Note that before you begin to install the software, you need to check your system according to the table as shown below.

![](_page_22_Picture_127.jpeg)

## <span id="page-23-0"></span>**4.2.1 Step 1: Connect the digital camera to your computer**

- 1. Rotate the mode dial to  $\lceil \mathcal{L} \rceil$ , and then press the  $\lceil \begin{pmatrix} 1 \end{pmatrix} \rceil$ button to turn on your camera.
- 2. Press  $[\triangleright]$  to select the [CUSTOM] menu, and then use  $\lceil \blacktriangledown \rceil$  to select [USB].
- 3. Use [ ] to select [PC], and then press the **OK** button.
- 4. Connect one end of the USB cable to an available USB port on your computer.
- 5. There will be a new "Removable Disk" icon detected in "My Computer", which contains your captured images or recorded video clips.

![](_page_23_Figure_6.jpeg)

![](_page_23_Picture_7.jpeg)

#### <span id="page-23-1"></span>**4.2.2 Step 2: Download images or video clips**

When the digital camera is turned on and connected to your computer, it is considered to be a disk drive, just like a floppy disk or CD. You can download (transfer) images by copying them from the "Removable disk" ("untitled" or "unlabeled" disk on a Macintosh) to your computer hard drive.

#### Windows

Open the "removable disk" and double click on the DCIM / DSCIM folder to open it to find more folders. Your images are inside these folder(s). Select the desired still images or video clips, and then choose "Copy" from the "Edit" menu. Open the destination location (folder) and choose "Paste" from the "Edit" menu. You may also drag and drop image files from the digital camera to a desired location.

#### Macintosh

Open the "untitled" disk icon, and the destination location on your hard disk. Drag and drop from the digital camera to the desired destination.

**•** Memory card users may prefer to use a memory card reader (highly recommended).

**• Video playback application is not included with the package. Make sure that video playback application has been installed in your computer.**

# <span id="page-23-2"></span>**4.3 Connecting to a PictBridge compliant printer (optional feature)**

Even if you do not have a computer, you can connect the camera directly to a printer that supports PictBridge to perform image selection and printing using the camera monitor screen and controls. DPOF support also enables you to specify which images you want to print and how many copies of each should be printed.

PRINT PC **USB** 

**SET:** OK **2 / 3**

#### Connecting the camera to the printer

- 1. Rotate the mode dial to  $\left[\right]$ , and then press the  $\left[\right]$ button to turn on your camera.
- 2. Press  $[\triangleright]$  to select the [CUSTOM] menu, and then use  $\lceil \blacktriangledown \rceil$  to select [USB].
- 3. Use  $\lceil \blacktriangle \rceil$  or  $\lceil \blacktriangledown \rceil$  to select  $\lceil \text{PRINT} \rceil$ , and then press the **OK** button.
- 4. Connect your camera and the printer via a supplied USB cable. The screen turns off automatically and the setting screen will appear on the monitor after seconds of time.

# <span id="page-25-0"></span>**5 TROUBLESHOOTING**

Refer to the symptoms and solutions listed below before shipping your camera for service. If the problem persists, contact your local reseller or service center.

![](_page_25_Picture_213.jpeg)

![](_page_26_Picture_87.jpeg)

# <span id="page-27-0"></span>**6 SPECIFICATIONS**

![](_page_27_Picture_114.jpeg)

\* Design and specifications are subject to change without notice.

# <span id="page-28-0"></span>*7* **SERVICE INFORMATION**

# Technical Support

If you have any problem or question regarding the DC C420, you can visit the following web site for further assistance:

#### http://support.BenQ.com

For free driver updates, product information and news releases, visit the following web site: http://www.BenQ.com

![](_page_29_Picture_0.jpeg)